# **Direct Digital Controls (DDC)**

APPLICATION GUIDE

#### **DDC Application Guide for MUA Heater Units**

#### **Introduction**

This guide will provide a brief overview of how to control and monitor key aspects of a MUA Heater Unit when using a third party Building Management System (BMS). It will cover controlling the unit using occupancy, controlling the blower speed, heating, cooling setpoints, controlling the outdoor air damper, and monitoring heating and cooling capacity usage. Also, information on which factory settings and control points are important for each unit feature and what control point values correspond to different modes of operation will be covered.

#### **Using Schedule to Allow for BMS Control**

**Point 7** allows a BMS to control the unit easily via controlling occupancy. For this method to work correctly, Scheduling must be enabled (**Point 8**). The schedule only needs to be enabled once. It does not need to be regularly switched on/off. The internal schedule must also be set to unoccupied at all hours (**Points 61-102** must be set to 1440). An input of occupancy will always override one of an unoccupied input, so setting the internal schedule to unoccupied allows the BMS full control over when the unit is in an occupied mode via **Point 7**. If any of the internal schedule points are set to something other than 1440, using **Point 7** to turn occupancy on and off in those times will not work and the schedule must be adjusted on-site. To manually set the schedule time slots to unoccupied while on-site, follow the **Scheduling** instructions.

#### **Scheduling**

To set a schedule on the HMI (**[Figure 1](#page-0-0)**), you must first enable scheduling: **Factory Settings > Occupied Scheduling > On**

Set your sensor temperature set points for occupied and unoccupied schedules: **User Settings > Temp Set Points > (Varies)**

Once scheduling is enabled, and the temperature set points are configured, you may enter your scheduled days and times: **User Settings > Scheduling**

• Monday - Friday 8:00AM to 6:00PM

to set start time.

time.

- Saturday and Sunday Unocc
- 
- Monday Friday Unocc
- Saturday and Sunday Unocc

Schedule A Default **Schedule B Default** Schedule C Default Schedule C Default

- Monday Friday Unocc
- Saturday and Sunday Unocc

#### **Figure 1 - Scheduling Screen**

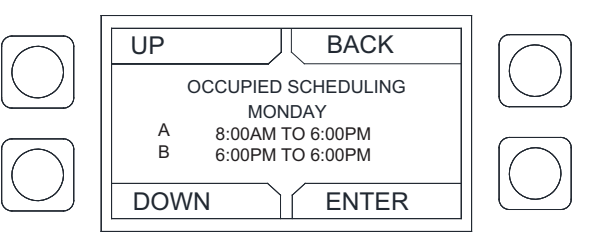

The system will run between these days, time, and desired temperature settings. When in the UNOCCUPIED setting, the system will run at the unoccupied temperature setting.

• Press **ENTER** to set an end time. Press **UP** or **DOWN** to set end

<span id="page-0-0"></span>To adjust the settings, highlight the parameter and press **ENTER**. • The first parameter to be highlighted will be the day. Press **UP** or **DOWN** to select the day an occupied time schedule is required. • Press **ENTER** to continue to set a start time. Press **UP** or **DOWN**

### **Controlling Blower Speed**

Blower Mode **Points 20-21** allow you to determine how the blower is controlled in each occupancy mode. The values that correspond to each mode are as follows: Off  $= 0$ , Auto  $= 1$ , On  $= 2$ 

In blower off mode, the blower will run only when the unit interlock pin is powered. If set to Auto, the blower will only run when there is a call for heating or cooling. If set to On, as long as the fan button is enabled, the blower will run regardless of whether the building needs heating or cooling.

Blower Manual **Points 103-106** allow you to set the speed of the blower, with separate points for VFD and ECM motors and occupied and unoccupied hours.

The speed of the motor set by **Points 103-106** must be within the max and minimum speed setpoints found in Blower VFD/ PWM **Points 31-38**. Once again, there are a separate set of points for VFDs and ECM motors and occupied and unoccupied hours.

#### **Heating/Cooling**

Units can activate based on intake and/or space temperature. This is controlled with the "Activate Based On" setting found in **Points 13-14**. The values that correspond to each mode are as follows:  $0 =$  Intake,  $1 =$  Space,  $2 =$  Both,  $3 =$  Either,  $4 =$  Stat

For intake based activation **Points 39-40** and **49-50** determine the intake setpoints for heating and cooling for occupied and unoccupied hours. These points are not used if Activate Based On is set to Space. Heating Type must also be set to a heating configuration for the heating points to be relevant.

Likewise, **Points 41-42** and **51-52** determine the space setpoints for heating and cooling for unoccupied and occupied hours. These points are not used if Activate Based On is set to Intake. Again, Heating Type must also be set to a heating configuration for the heating points to be relevant.

When active, units can target either a discharge temperature or space temperature. This is controlled by the Tempering Mode setting (**Points 9-12**). The values that correspond to each mode are as follows: 0 = Discharge, 1 = Space, 2 = BAS,  $3 = DDC$ 

If Tempering Mode is set to Space, **Points 43-44** and **47-48** control the minimum and maximum discharge temperature in heating for occupied and unoccupied times. The unit then has the ability to vary the temperature within this range to meet the space setpoint.

If tempering mode is set to discharge, **Points 45-46** control the heating discharge setpoints for occupied and unoccupied hours.

The Intake SPs serve as activation setpoints if Activate Based On is set to Intake. The Discharge SPs serve as target setpoints if Tempering Mode is set to Discharge. The Space SP can function as activation setpoints if Activate Based On is set to Space or Either and/or target setpoints if Tempering Mode is set to Space.

#### **Outdoor Air Damper Control**

**Point 22** determines the mixing box mode, with the following possible modes:  $0 = \text{Off}, 1 = \text{Manual}, 2 = \text{Position}, 3 = \text{OAPer-}$ cent, 4 = AnalogCtrl, 5 = PS, 6 = 100% OA.

If the mixing box mode is set to outdoor air percentage, **Points 107-108** are used to set the outdoor air percentage for occupied and unoccupied times and **Points 23-26** are used to set the minimum and maximum allowable outdoor air percentages that Points **107-108** must remain within the set value.

If the mixing box mode is set to manual, **Points 109-110** are used to set the mixing box damper voltage for occupied and unoccupied times and **Points 27-30** are used to set the minimum and maximum allowable voltages that points **109-110** must remain within the set value.

# **Network**

#### **NOTE: The board will reboot when altering certain factory settings.**

### **Communication Module (Optional)**

The Communication Module, PN: **SCADA**, is included in all CASlink equipped panels. It obtains operational data from various connected components. This communication wiring is either RS-485 shielded twisted pair wiring or RJ45 Cat 5 Ethernet wiring.

#### **BACnet**

BACnet IP or BACnet MS/TP (**[Figure 2](#page-2-0)**) compatibility can be implemented with this package through a Protocessor, which is a BTL listed embedded Gateway configured to give a Building Management System access to monitor and/or control a list of BACnet objects. The Protocessor is mounted and factory pre-wired inside the Electrical Control Panel (ECP). Field connections to the Building Management System (BMS) are shown on wiring schematics.

<span id="page-2-0"></span>The Protocessor is preconfigured at the factory to use the field protocol of the Building Management System in the specific jobsite. BACnet objects can only be accessed through the specified port and protocol.

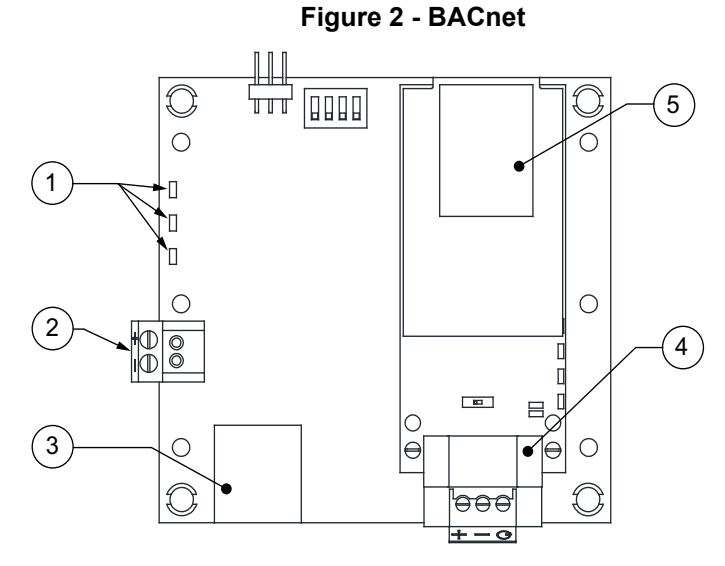

- 1. Status LEDs
	- Green Data Out
	- Yellow Data In
	- Red Power On
- 2. Power Supply 24V AC/DC
- 3. Cat 5 Cable to MUA Board.
- 4. Field RS485 Connection for BACnet MS/TP
- 5. Field Ethernet Connection for BACnet IP

#### **LonWorks**

<span id="page-3-0"></span>LonWorks compatibility (**[Figure 3](#page-3-0)**) can be implemented on control packages through the ProtoNode, a LonMark certified external Gateway configured to give a Building Management System access to monitor and/or control a list of Network Variables. The ProtoNode is mounted and factory pre-wired inside the Electrical Control Panel. Refer to schematics connections to the Building Management System are shown.

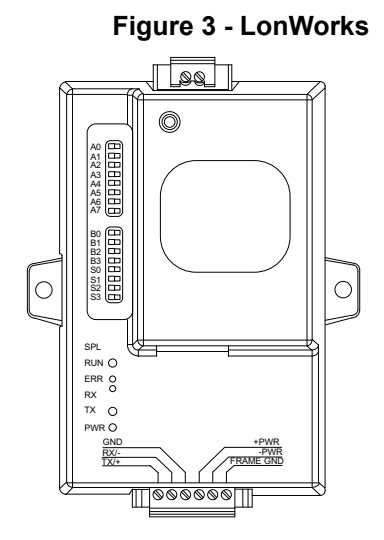

#### **Commissioning on a LonWorks Network**

During the commissioning process by the LonWorks administrator (using a LonWorks Network Management Tool), the user will be prompted to hit the Service Pin in the ProtoNode. This pin is located in the front face, and it can be pressed by inserting a small screwdriver and tilting it towards the LonWorks Port. Refer to **[Figure 4](#page-3-1)** for location of the "Service Pin."

If an XIF file is required, it can be obtained by following these steps:

- 1. Set your computer's static IP address to 192.168.1.xxx with a subnet mask of 255.255.255.0.
- 2. Run a Cat 5 connection from the ProtoNode's Ethernet port to your computer.
- 3. On any web browser's URL field, type 192.168.1.24/fserver.xif.

<span id="page-3-1"></span>The web browser should automatically download the fserver.xif file or let you save it on your computer. Save it as fserver.xif.

#### **Figure 4 - LonWorks Service Pin**

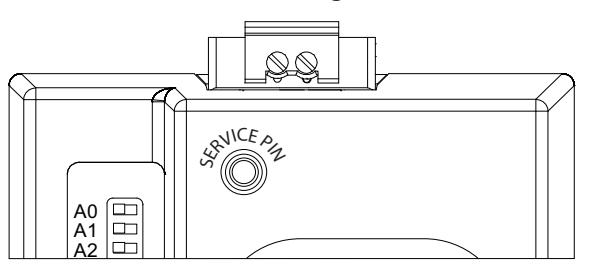

**NOTE**: **Insert Small Screwdriver. Tilt Toward LonWorks Port To Activate Service Pin.**

#### **Device Instance, MAC Address, Baud Rate**

Some applications may require that the Protocessor have a specific Device Instance, the default device instance is 50,000. To change the Device Instance, you must access the Web Configurator by connecting a computer to the Ethernet port of the Protocessor. The computer used must be assigned a static IP address of 192.168.1.xxx and a subnet mask of 255.255.255.0.

To access the Web Configurator, type the IP address of the Protocessor in the URL of any web browser. The default IP address of the Protocessor is 192.168.1.24. Once the landing page has loaded, if required, log in using "admin" for the username and password. If the default "admin" password does not work, the gateway should have a printed password on the module's Ethernet port.

Go to the main configuration page, select "Configure" from the left-hand menu. Select "Profile Configuration," the following window shown in **[Figure 5](#page-4-0)** should appear.

The MAC address and Baud Rate, used by BACnet MTSP, are editable. The MAC address default is 127, and the Baud Rate default is 38400.

<span id="page-4-0"></span>If any changes are made, **click on the submit button for each individual change.** Each individual change will require the system to restart.

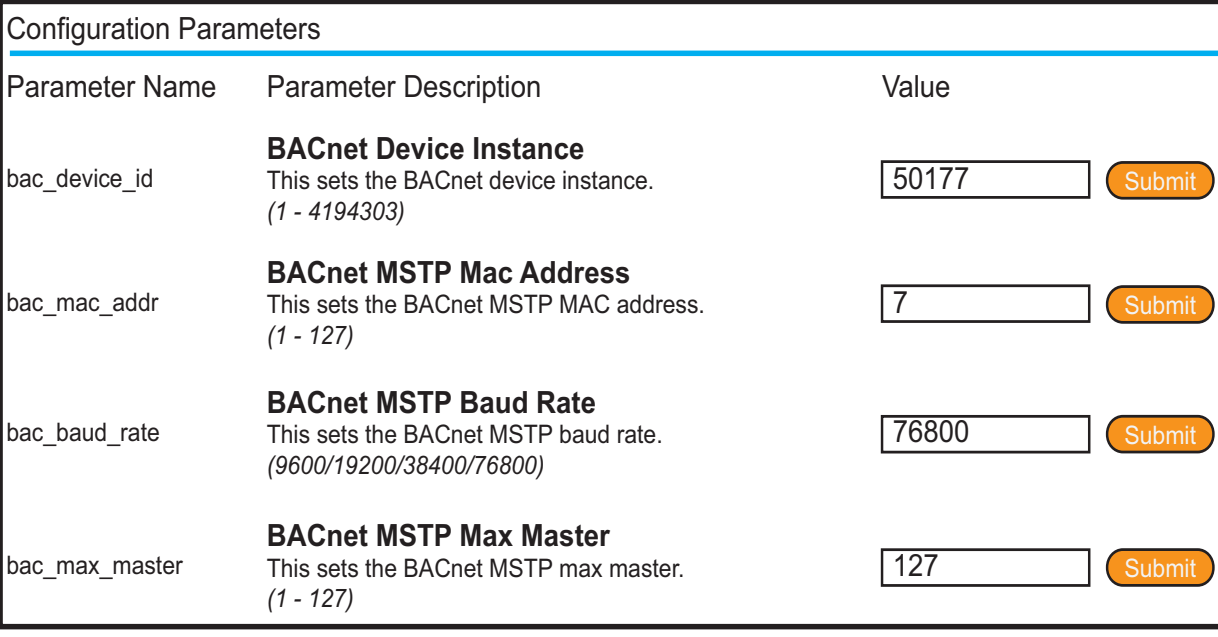

**Figure 5 - Configuration Parameters Page**

#### **Changing the IP Address**

Some BACnet IP applications may require changing the IP address of the Protocessor. To change the IP address, go to the internal server by typing the default IP address of the Protocessor, 192.168.1.24, in the URL field of any web browser. The computer used must have a static IP address of 192.168.1.xxx. The window shown in **[Figure 6](#page-5-0)** appears. Click on the "Diagnostics and Debugging" button in the lower right corner.

Click on "Setup" from the left-hand side menu and select "Network Settings." The window shown in **[Figure 6](#page-5-0)** will appear. You can now modify the IP address to whatever is required in the application. Once the IP address has been modified, click on "Update IP Settings."

<span id="page-5-0"></span>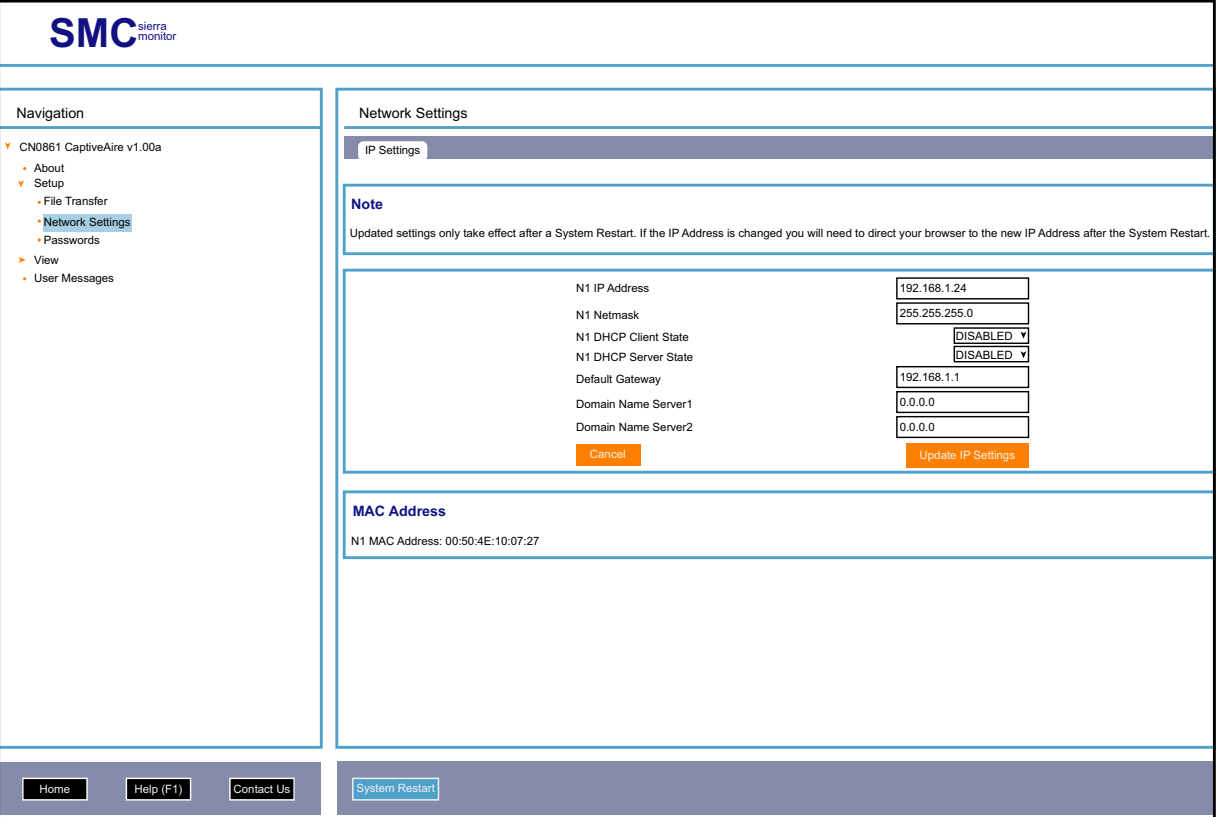

#### **Figure 6 - Network Settings Page**

# **DDC Control Points**

## Refer to DDC Notes - 1-5.

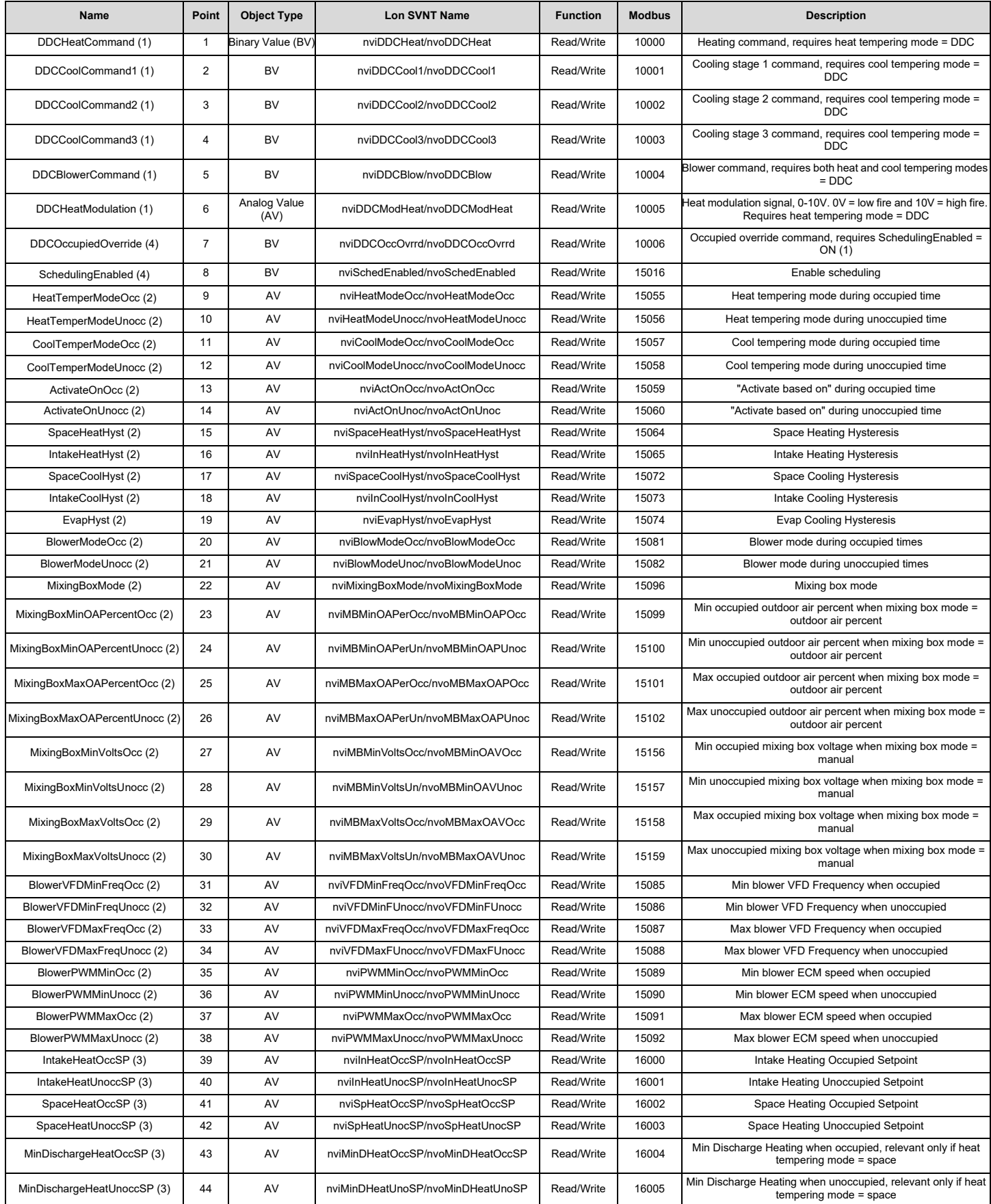

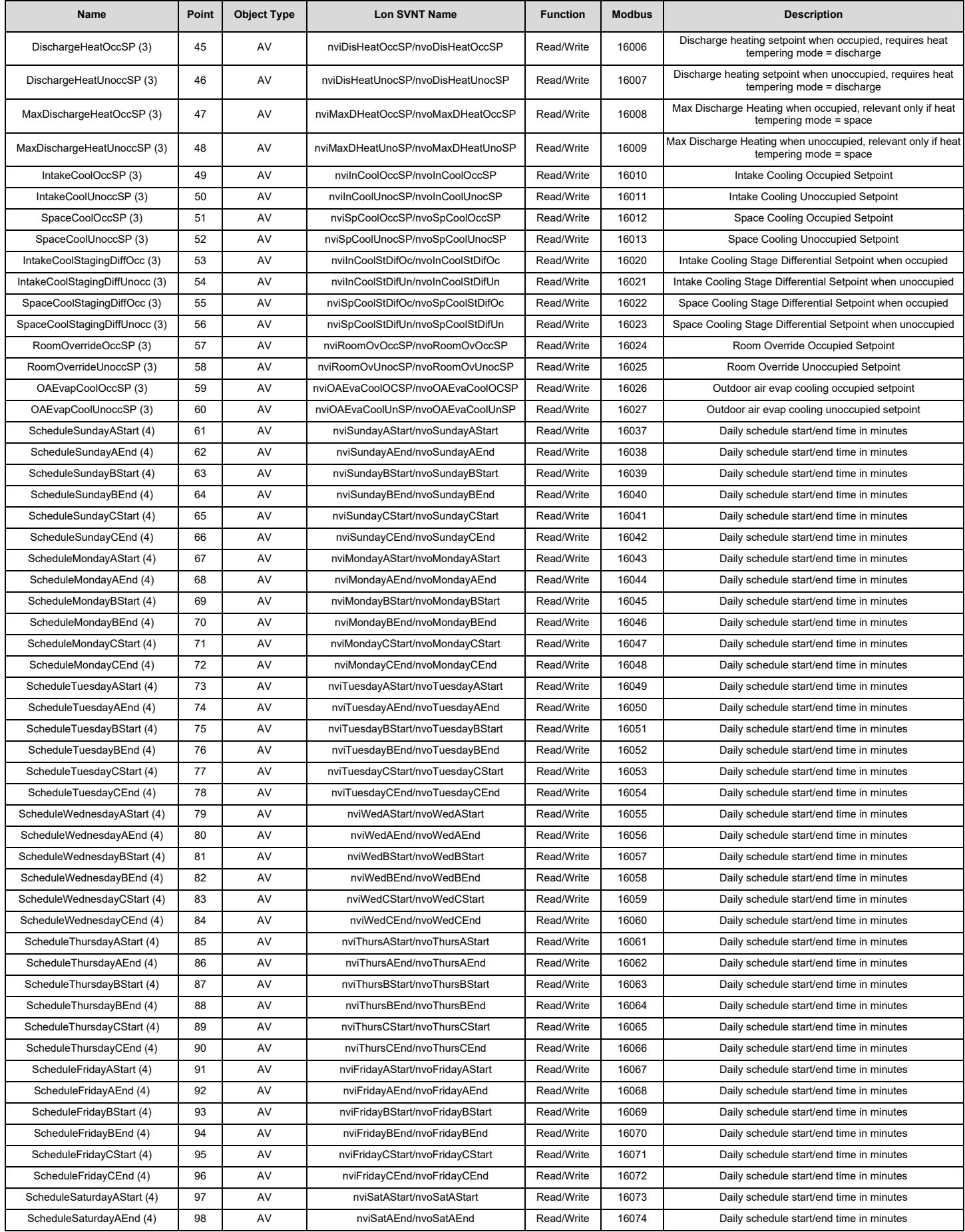

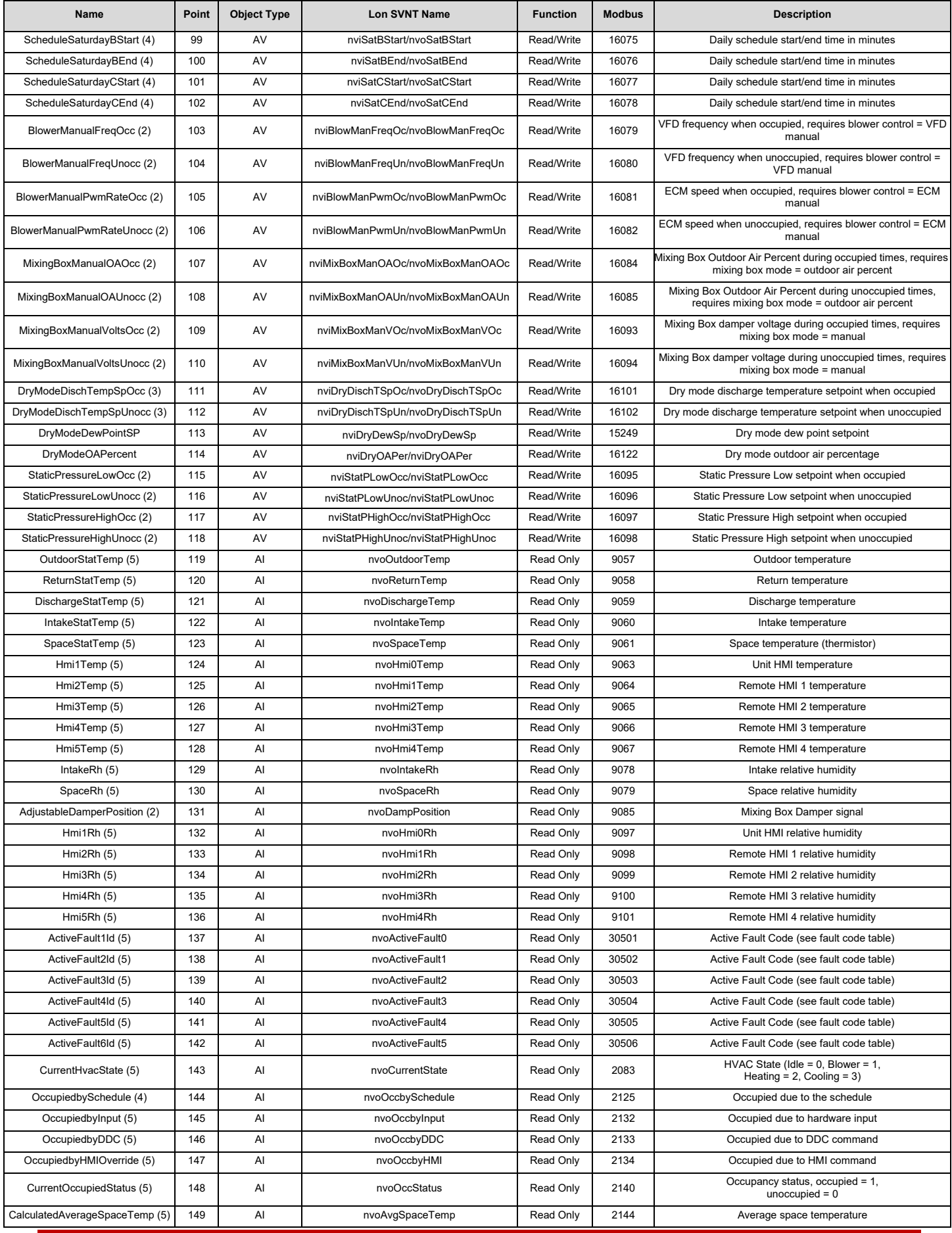

© 2022 All Rights Reserved Phone: 800.334.9256 | Service: 866.784.6900

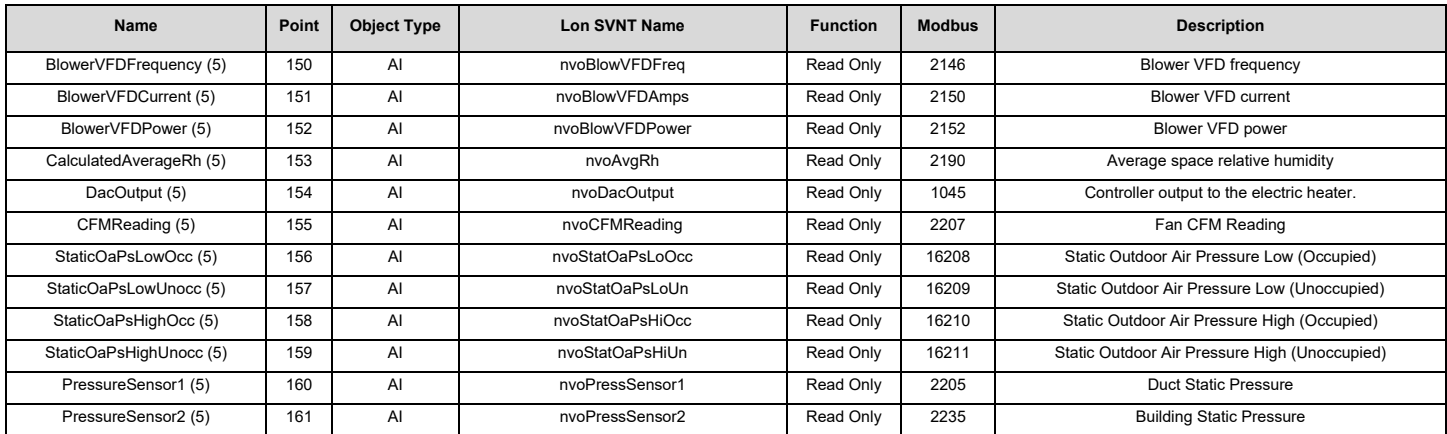

#### **DDC Notes**

(1) Full Control Points

- Use only if Heating and/or Cooling tempering mode has been set to "DDC" through the unit's HMI.
- Setting the Heating and Cooling modes to "DDC" disables temperature based activation of these functions. The preferred heating and cooling activation method are to use space and/or intake temperatures along with unit set points.
- Heating and Cooling cannot be called for at the same time.
- The Fan Control point will only work if the heating or cooling mode is set to DDC.

#### (2) Factory Setting Points

- Avoid writing to these on a regular basis.
- The Allow Schedule point tells the unit whether scheduling is allowed or not. It is **NOT** an occupancy command.
- Unit Status:  $0 =$  Idle,  $1 =$  Blower,  $2 =$  Heating,  $3 =$  Cooling
- OA Mode:  $0 = \text{Off}, 1 = \text{Manual}, 2 = 2 \text{ Position}, 3 = \text{OA Percent}, 4 = \text{Analog Crit}, 5 = \text{PS}, 6 = 100\% \text{ OA}, 7 = \text{Models}$
- Occupancy Status:  $0 =$  OFF,  $1 = ON$
- Heat Tempering Mode Occ:  $0 = \text{Discharge}, 1 = \text{Space}, 2 = \text{BAS}, 3 = \text{DDC}$
- Activate Based ON Occ:  $0 =$  Intake,  $1 =$  Space,  $2 =$  Both,  $3 =$  Either,  $4 =$  Stat
- Cool Tempering Mode Occ:  $0 =$  Intake,  $1 =$  Space,  $2 =$  BAS,  $3 =$  DDC
- Heat Tempering Mode Unocc:  $0 =$  Discharge,  $1 =$  Space,  $2 =$  BAS,  $3 =$  DDC
- Activate Based ON Unocc:  $0 =$  Intake,  $1 =$  Space,  $2 =$  Both,  $3 =$  Either,  $4 =$  Stat
- Cool Tempering Mode Unocc:  $0 =$  Intake,  $1 =$  Space,  $2 =$  BAS,  $3 =$  DDC
- Blower Mode Occ:  $0 =$  Auto,  $1 =$  OFF,  $2 =$  ON
- Blower Mode Unocc:  $0 =$  Auto,  $1 =$  OFF,  $2 =$  ON
- (3) Temperature Set Points
	- The preferred method for DDC control is through set point manipulation. Use the set points shown above along with the "DDC Occupied Override" point in the Runtime settings section to control the blower and to determine when to heat or cool.
	- Temperatures can be in degrees F or degrees C, depending on the "Temp Units" point in the factory settings.

#### (4) On-Board Scheduling

- Values are based on minutes in a day. 1439 minutes = 11:59 PM, 0 = 12:00AM.
- The end value of the A set or B set must be greater than or equal to the start value in that set (A start <= A end, B start  $\leq$  B end).
- The B set must be greater than the A set and cannot overlap it (A end  $\leq$  B start).
- The value 1440 is a special value meaning that there is no scheduling for that set. Both the start and end value of a set must have the value for it to be valid. If the A set has this value, the B set must also have this value (no scheduling for the entire day).

#### **NOTE: The preferred method for a BMS to control occupancy is through the "DDC Occupied Override" binary point. The "On-Board Schedule" points should all be set to unoccupied (1440) if the "DDC Occupied Override" is used.**

(5) Sensor Values and Alerts

• For Alert Codes 0-5, refer to **DDC Fault List**.

# **DDC Fault List**

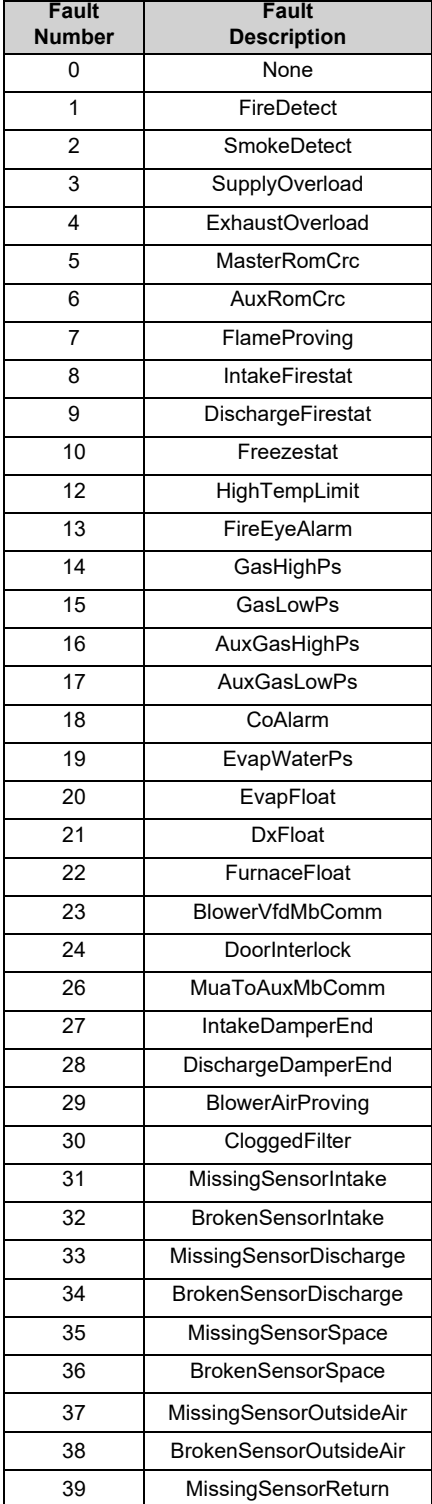

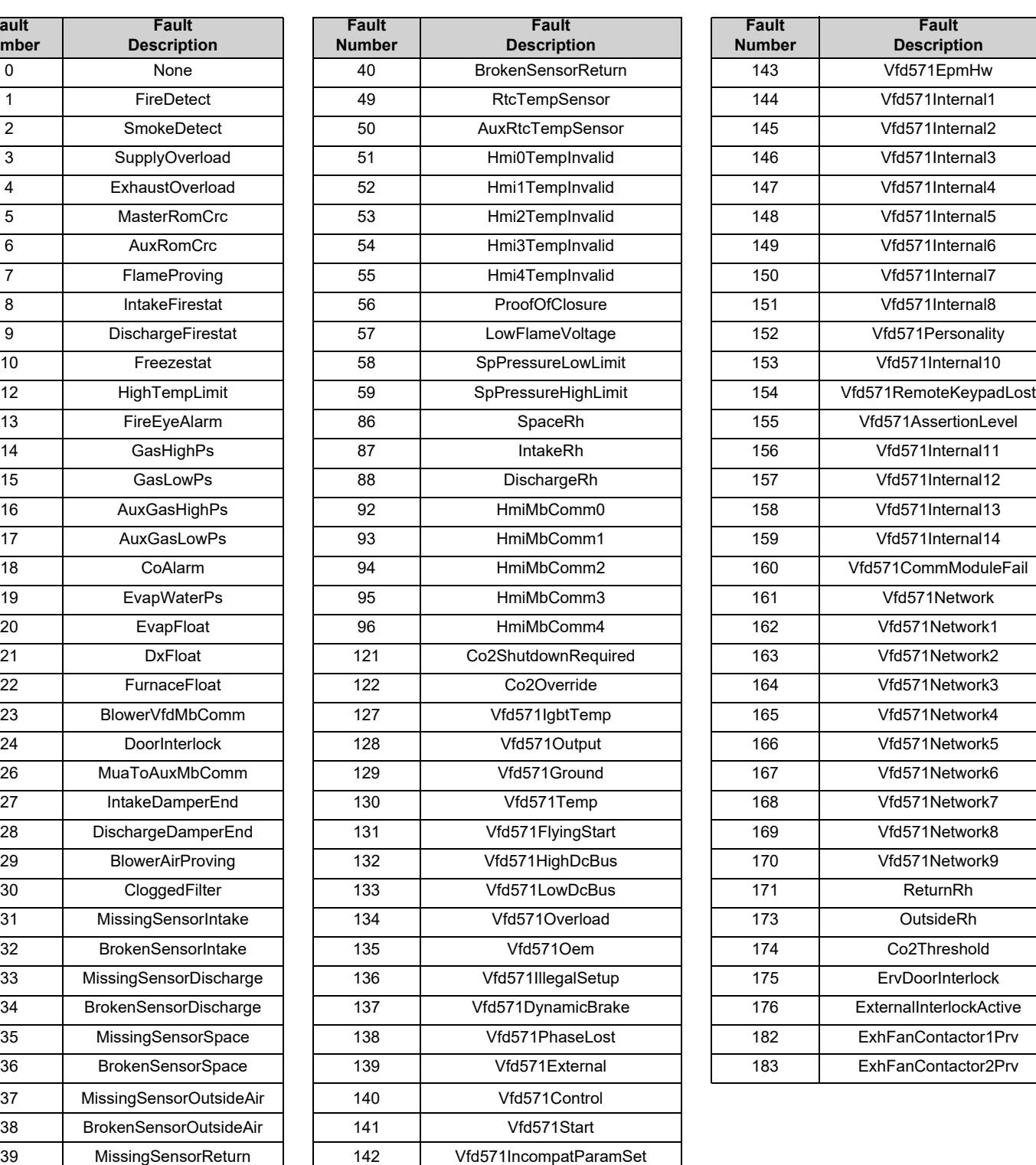

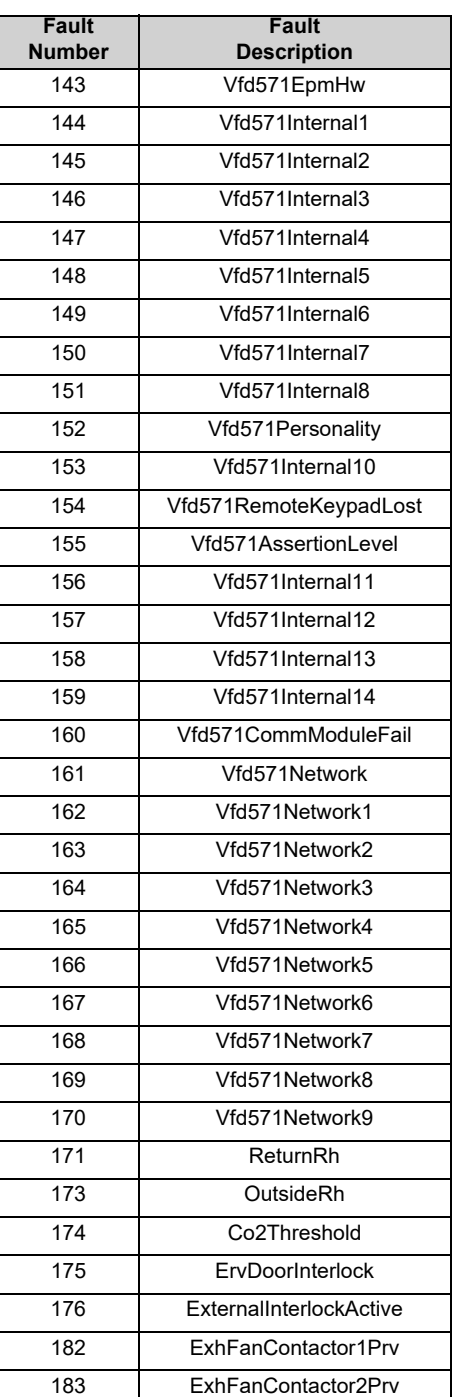